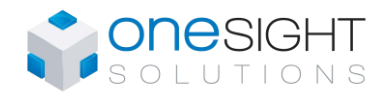

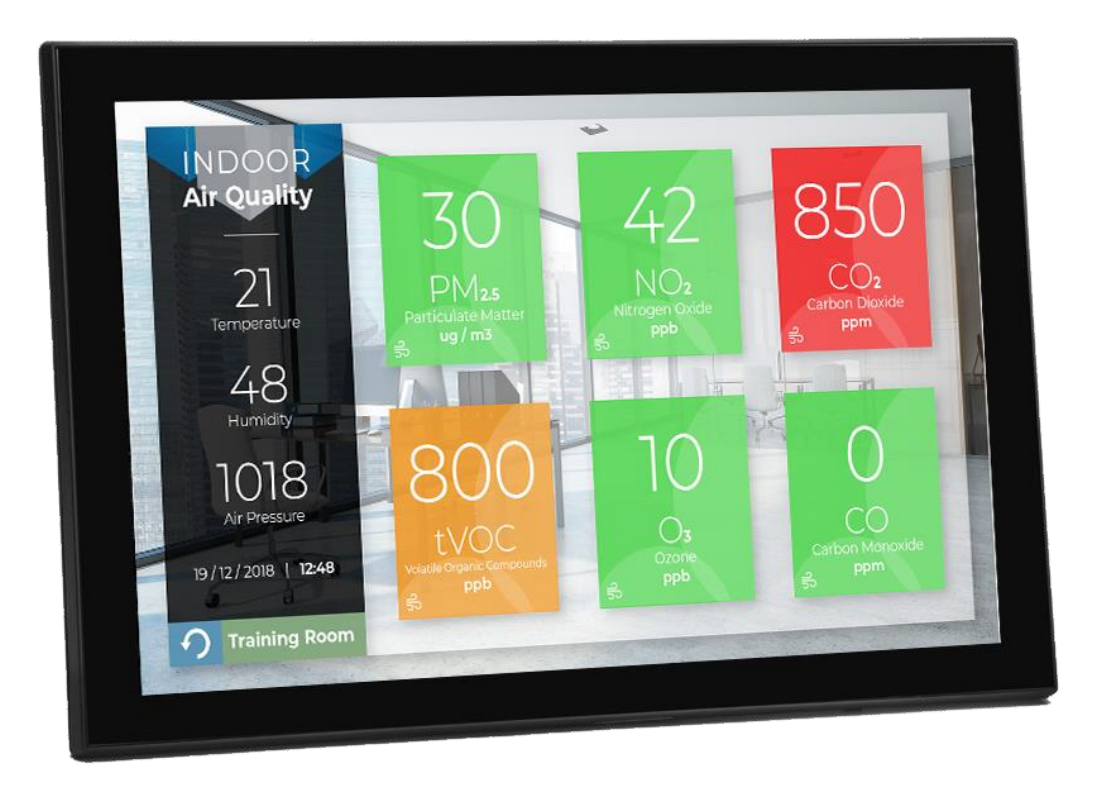

# **SH-SystemView10 Configuration v2.0**

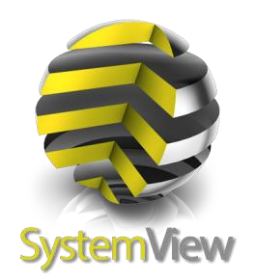

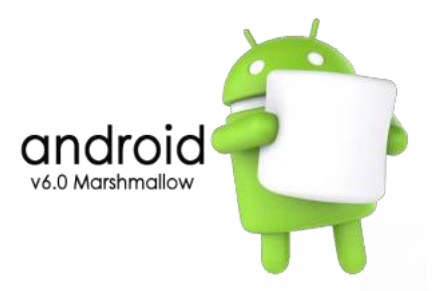

Document Change Log **28th Jan 2019** Document created for new version ofSystemView10.

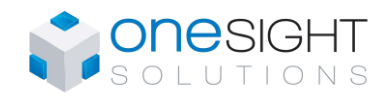

### **Table of Contents**

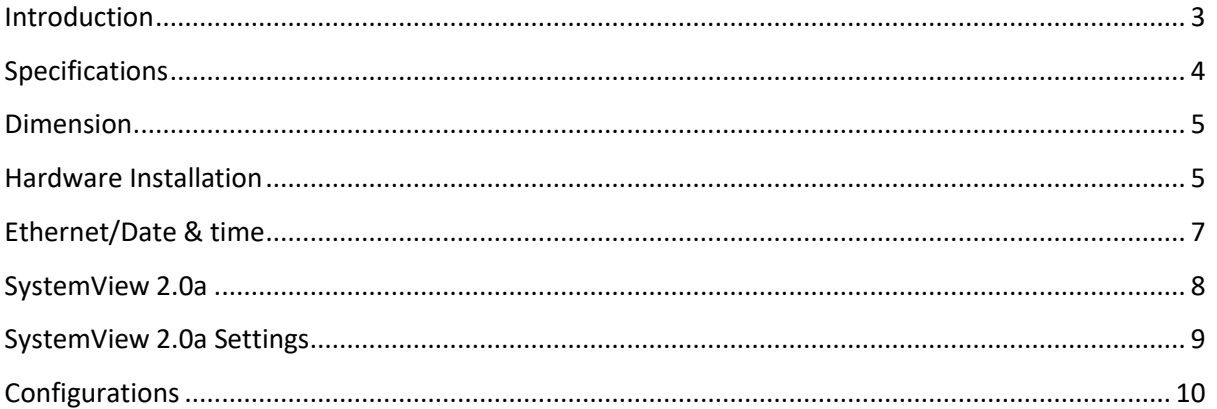

28<sup>th</sup> Jan 2019 Document created for new version of SystemView10.

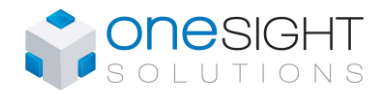

# <span id="page-2-0"></span>**Introduction**

This user guide will help you to configure SystemView10 in a fast and efficient manner.

This device is based on Android OS and so there are several settings that device is expecting to get from the network in order to work properly.

- Date & Time
- IP Address

If you are using the device without connection to Internet / DHCP Router make sure you setup this properties correctly in order to get the device working correct. As Android device it pickup the date and time from the Internet on every power up.

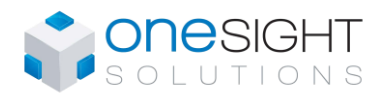

# <span id="page-3-0"></span>**Specifications**

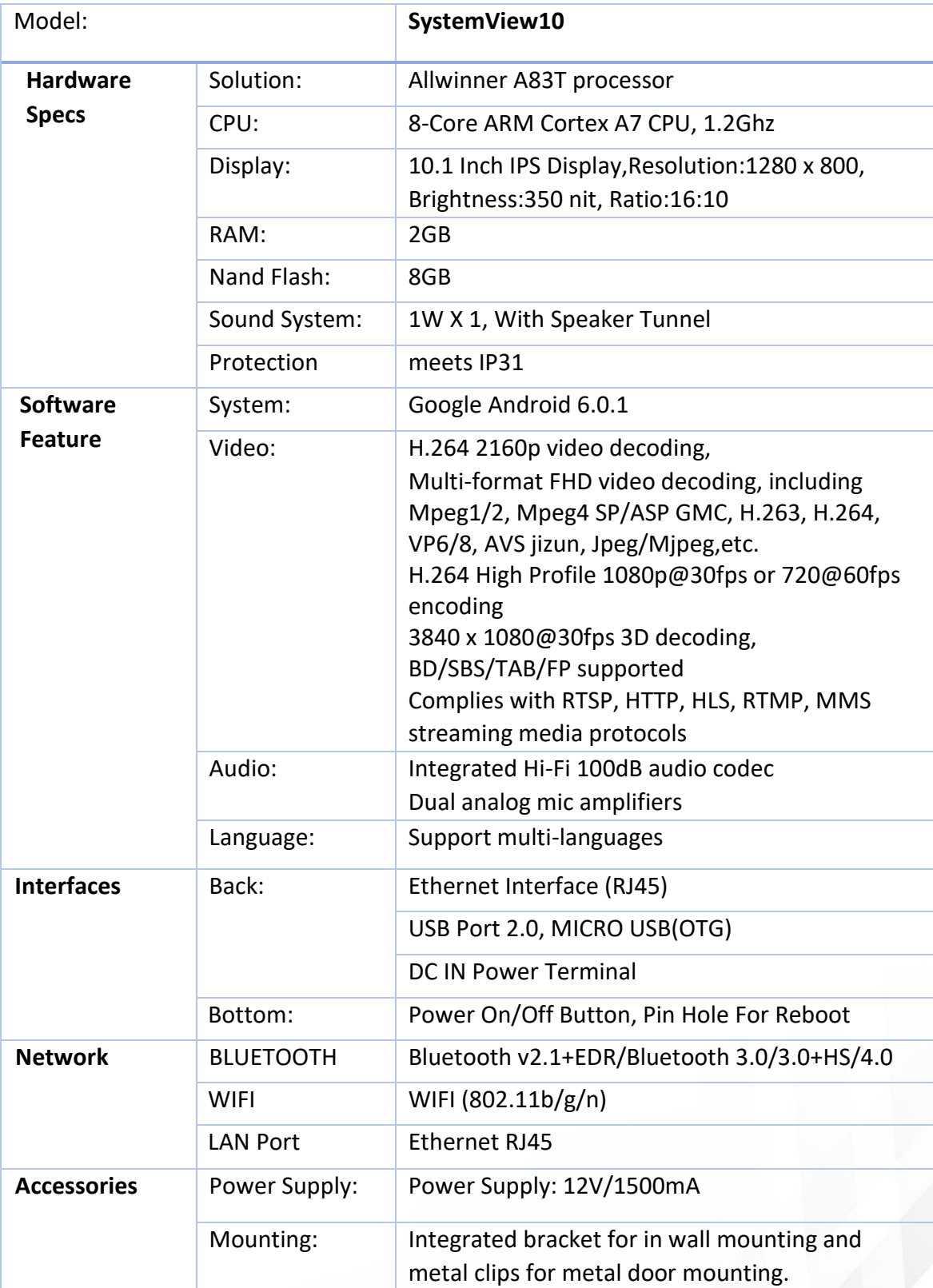

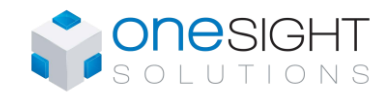

## <span id="page-4-0"></span>**Dimensions**

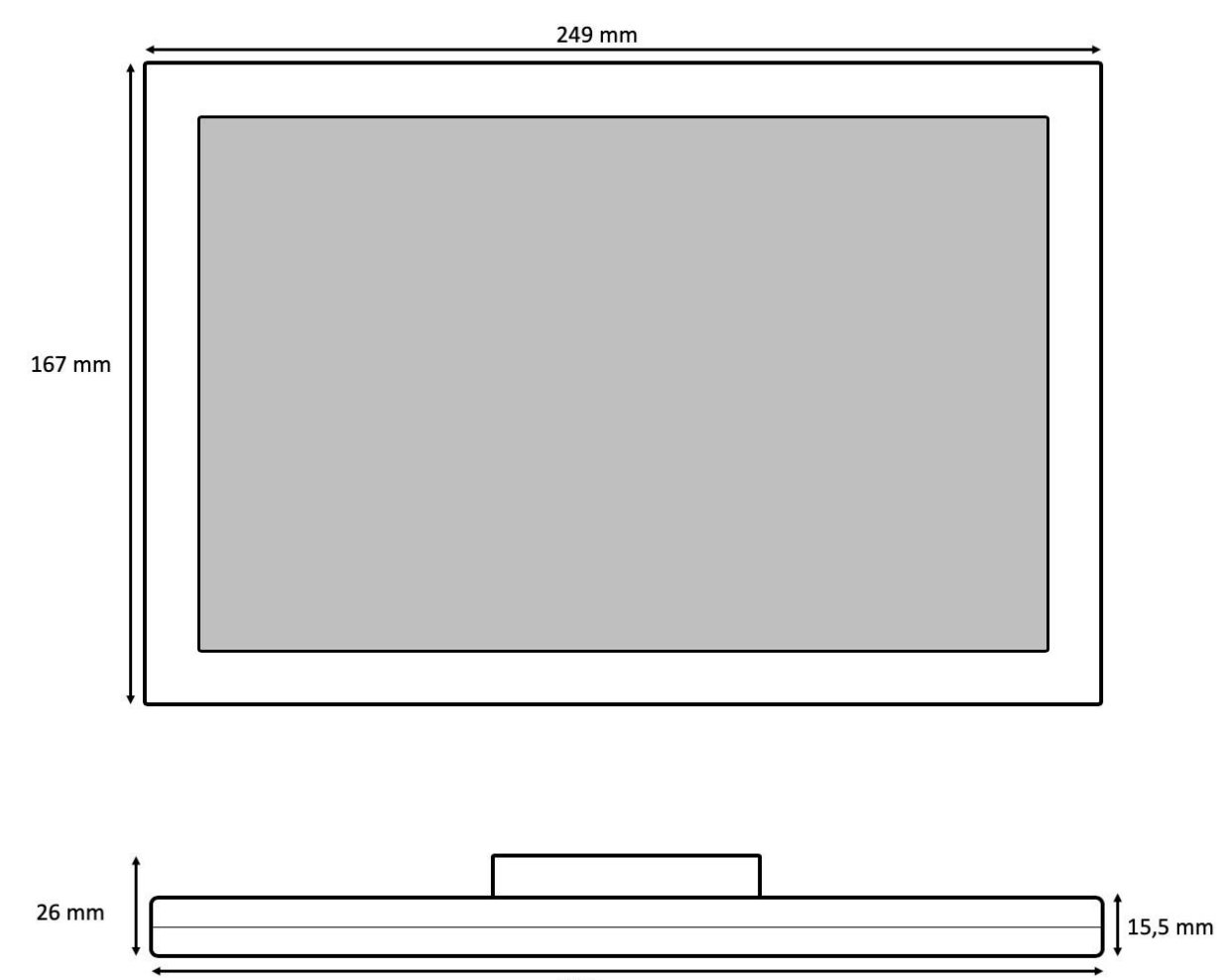

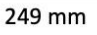

# <span id="page-4-1"></span>**Hardware Installation**

Requirements:

- 4x metal clips
- 1x metal bracket
- 2x screws

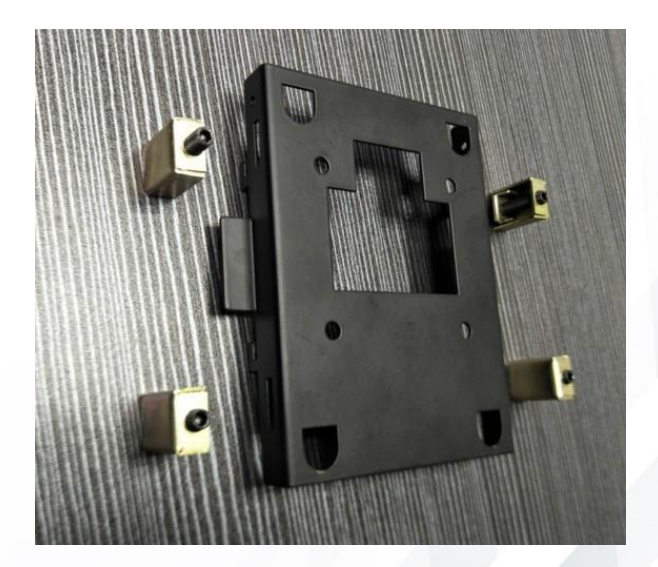

### **SH-SystemView10 Configuration**

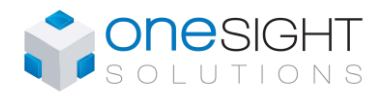

1. Make the cutout for the tablet

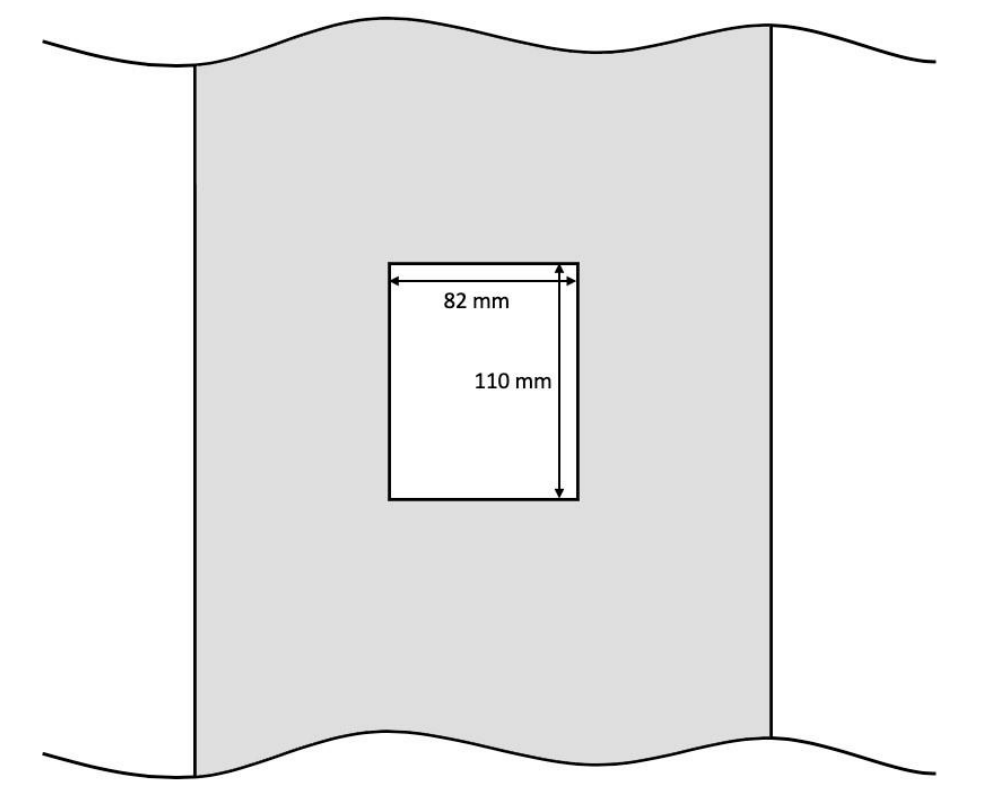

2. Screw the metal clips to hold the metal bracket

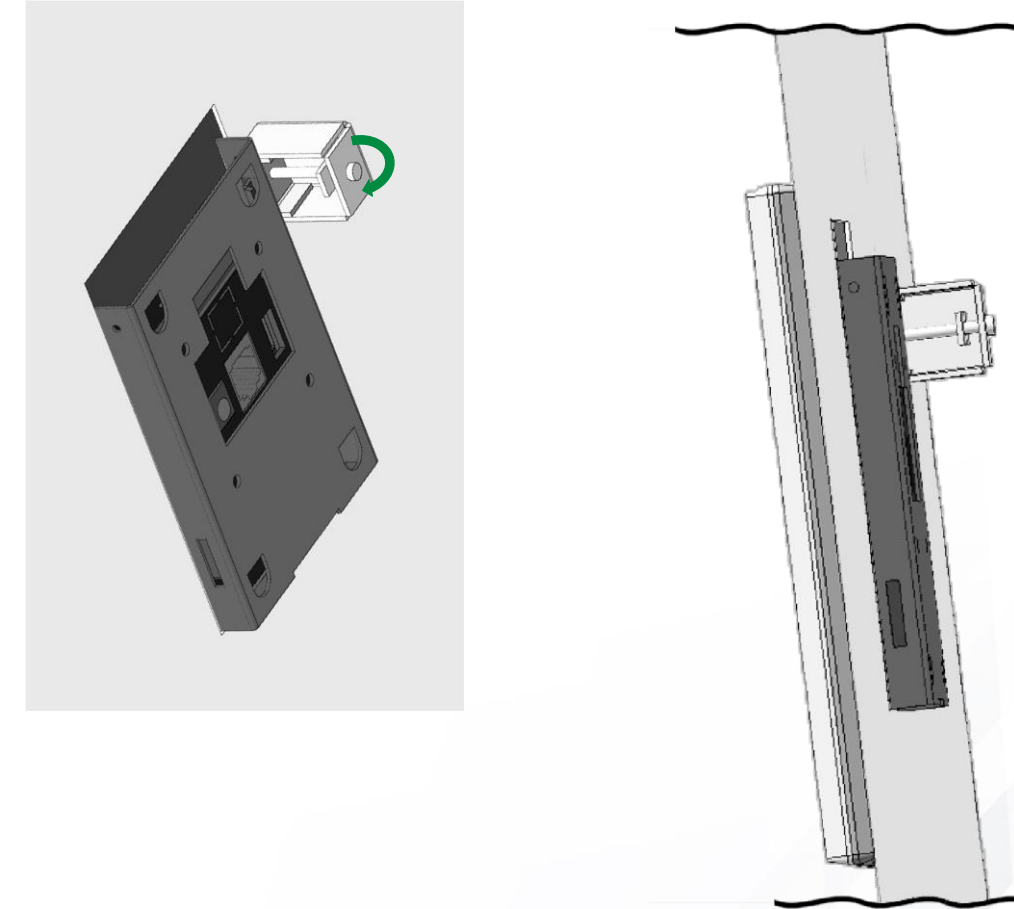

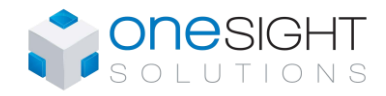

## <span id="page-6-0"></span>**Ethernet/Date & time**

To connect the tablet to some device by Ethernet you need to configure the Ethernet network.

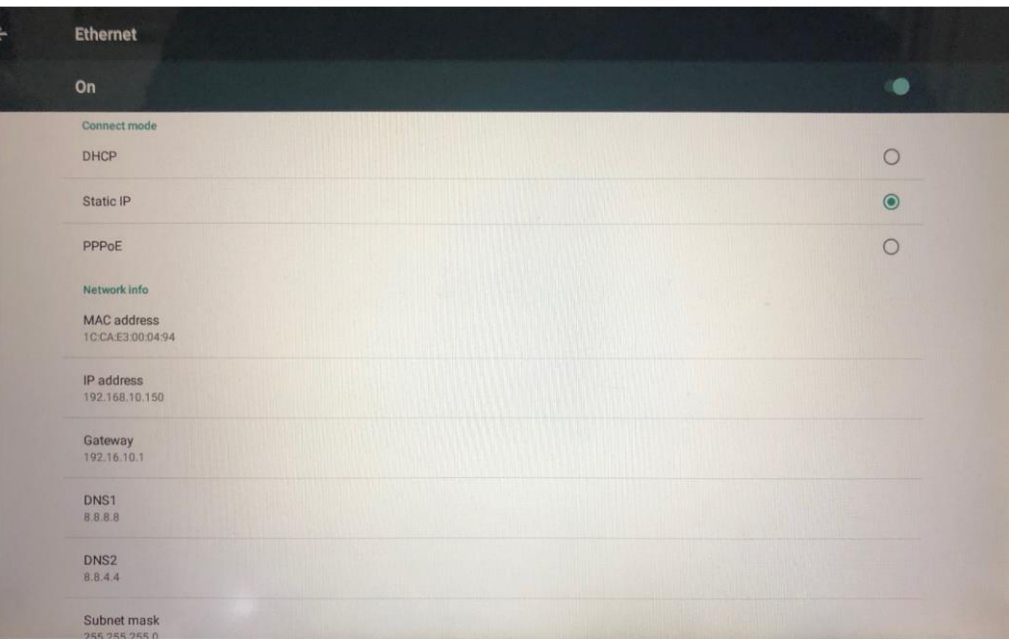

Go to Settings->Ethernet, enable Ethernet and if you want to use Static IP address click on **Static IP**

- Set the IP Address of your SystemView10;
- Set the Subnet mask of your network (usually 255.255.255.0); Set the Gateway.
- Set the **DNS1** and **DNS2**. (8.8.8.8 and 8.8.4.4 for Google DNS or set the IP of the router as your DNS)

**Don't use/enable both networks at same time, Ethernet and Wi-Fi.** 

To have your tablet showing the graphics in the right time you need to make sure you have the date and time updated.

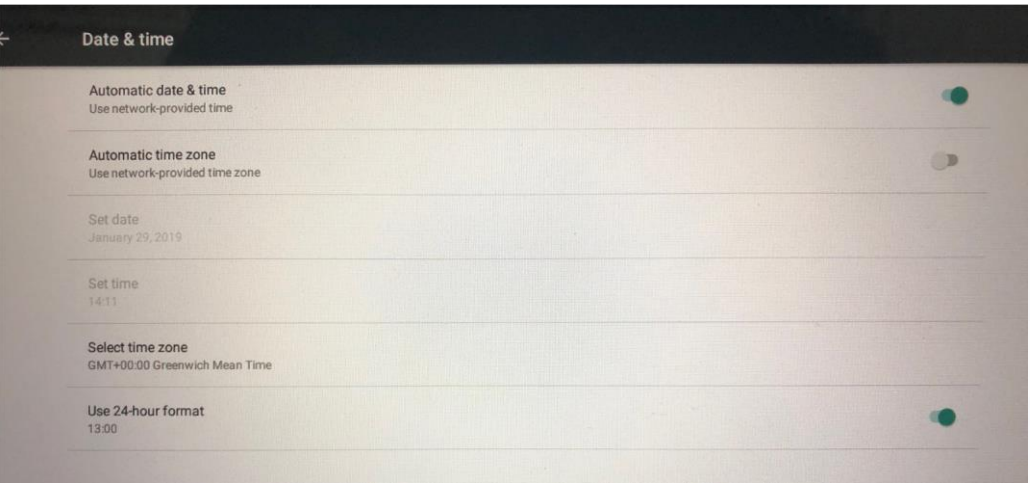

Disable Automatic time zone and Select time zone of your country. If the tablet is not connected to internet disable Automatic date & time, so Set date and Set time.

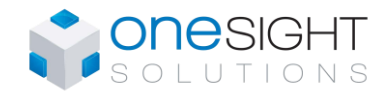

### <span id="page-7-0"></span>**SystemView 2.0a**

This app was made to keep the web page opened and to exit only through password.

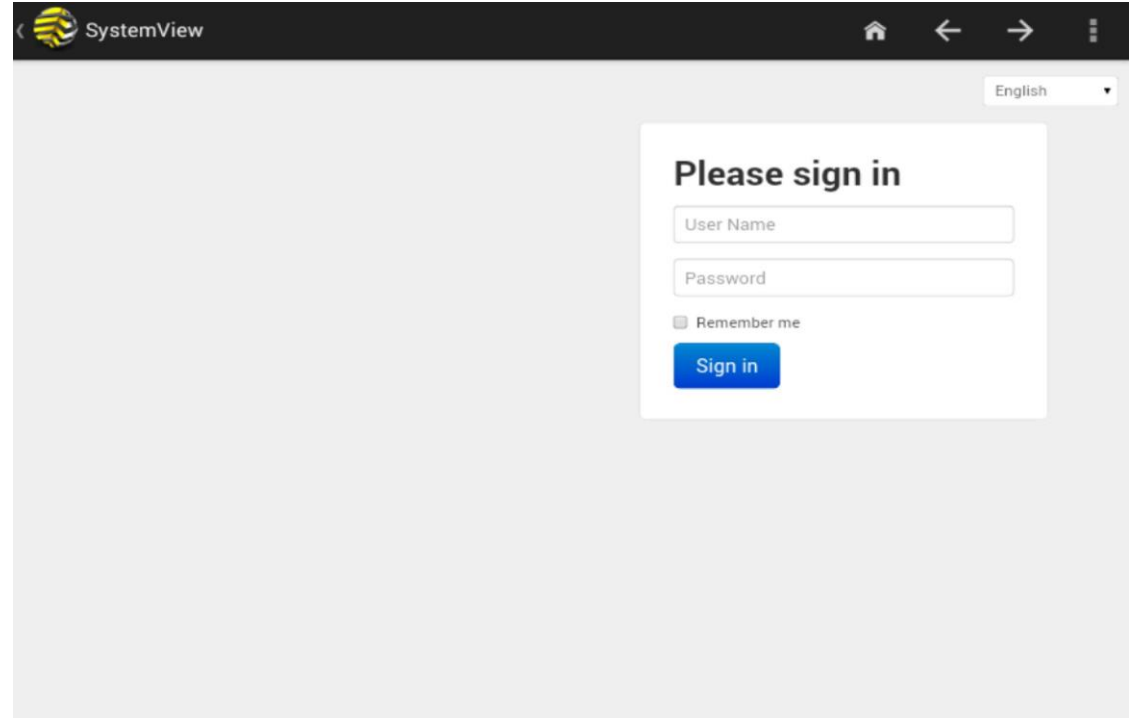

**SystemView** app will open on boot and even when the tablet reboots it will open automatically. To configure this app you just need to set the IP of your device and first time you power the tablet you need to set to open this app always on boot.

#### **How to exit from SystemView**

To exit from SystemView you have to swipe down on top of the screen, then press the three dots in the top right corner and then click on Settings. You will be prompted to enter a password, the default password is "345710" (without quotation marks). On SystemView Settings you can change the settings of the app, if you want to go to Android Settings or Android launcher you have to go to Admin and then click on System Settings or Exit to Launcher depending on where you want to go.

#### **How to change the IP on SystemView**

To change the IP on SystemView you need to go to SystemView Settings (step above), then click on General and change the SystemView URL. (it has to start with http:// or https://)

#### **How to exit from Android Settings**

To exit from Android Settings you need to go to Settings>Apps click on Settings and then Force Stop. Doing this you are stopping the Settings and then it will open the SystemView (if you were there before).

#### **How to install a new SystemView version**

To install a new version of SystemView first go to Settings->Apps and click on SystemView then

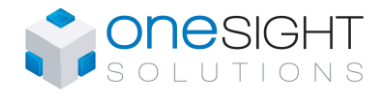

Uninstall. After this you need to connect an USB stick with the latest app and go to Menu->File Manager->USB->usbhost1 and click on latest SystemView apk file, do install and after the installation is done you need to reboot the tablet.

### <span id="page-8-0"></span>**SystemView 2.0a Settings**

### **Screensaver and Auto-refresh**

SystemView app has an Auto-refresh and Screensaver option enabled by default, this means after 5 minutes the SystemView app will open the screensaver (black image) and it will keep refreshing the web page on background every 5 minutes.

#### **General**

#### **Idle Page Timeout**

Enables page timeout, causes reload of SystemView URL and displays screensaver if enabled. (Default = ON)

#### **Timeout**

Specified in minutes, the time that SystemView is considered to be idle. (Default = 5 minutes)

#### **Features**

#### **Screensaver**

Display screensaver when the idle timeout limit has been reached. (Default = ON)

### **Zoom on web page**

The zooming is enabled by default so the zoom in/out can be done on the web page. When SystemView loads/reloads the web page it will show in Overview mode by default, it can also loads/reloads the page based on a Initial Zoom Level.

#### **General**

#### **Page Zooming**

Enables pinch zooming/double tap – note changes may require restart. (Default = ON)

#### **Overview Mode**

Loads page in overview i.e. zoomed out – may require restart. (Default = ON)

#### **Initial Zoom Level**

<span id="page-8-1"></span>Zoom when page first loads, setting to zero disables. Overrides overview mode if enabled.  $(Default = 0)$ 

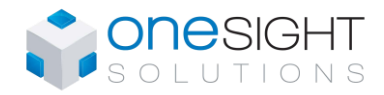

## **Configurations**

By default this SystemView device must come with this configuration from factory, anyway you can check these configuration to make sure it works correctly.

- SystemView 2.0a app installed.

- screensaver.png image must be pasted into folder /storage/emulated/0/systemview/screensaver/

#### **Settings:**

#### **Display**

- Hide status bar -> enable;
- SystemUI Gestures -> disable; (Make sure this is disabled)

#### **Location**

- Off;

#### **Language & input**

- Language -> English;

#### **Date & time**

- Automatic time zone -> disable;
- Select time zone -> GMT+02:00, Central European Summer Time (Amsterdam, Berlin);
- Use 24-hour format -> enable;

#### **Developer options**

- Stay awake -> enable;
- Show touches -> enable;
- Don't keep activities -> enable;